## 校园网登录使用说明

## 一、移动端

1.打开设置,点击WIFI连接XJZFXY无线网络,自动弹出 上 网认证界面。(如未自动弹出打开手机浏览器输入 172.32.0.46 也可进入认证界面)

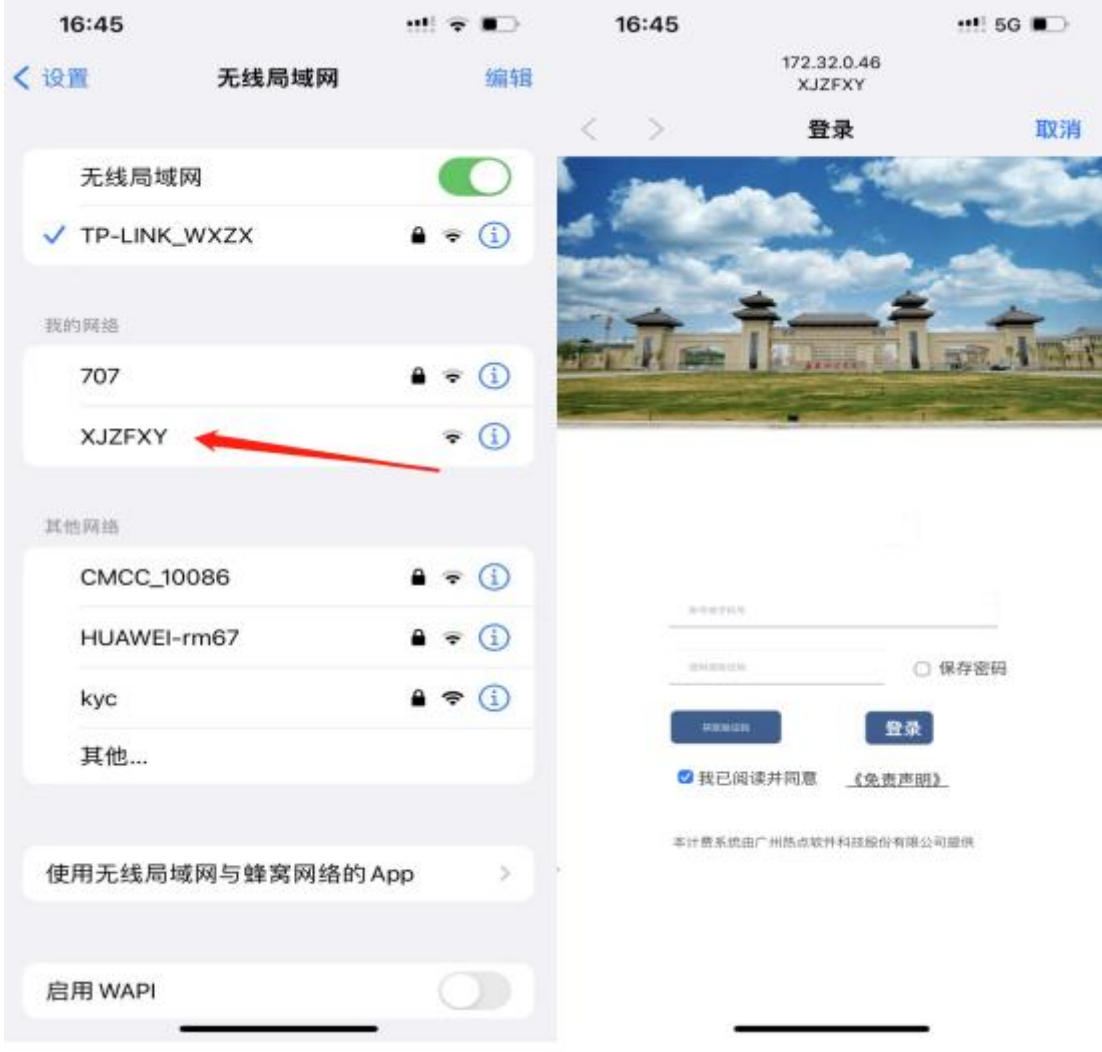

2.进入认证界面后输入账号和密码(同今日校园账 号与密码),点击登录。

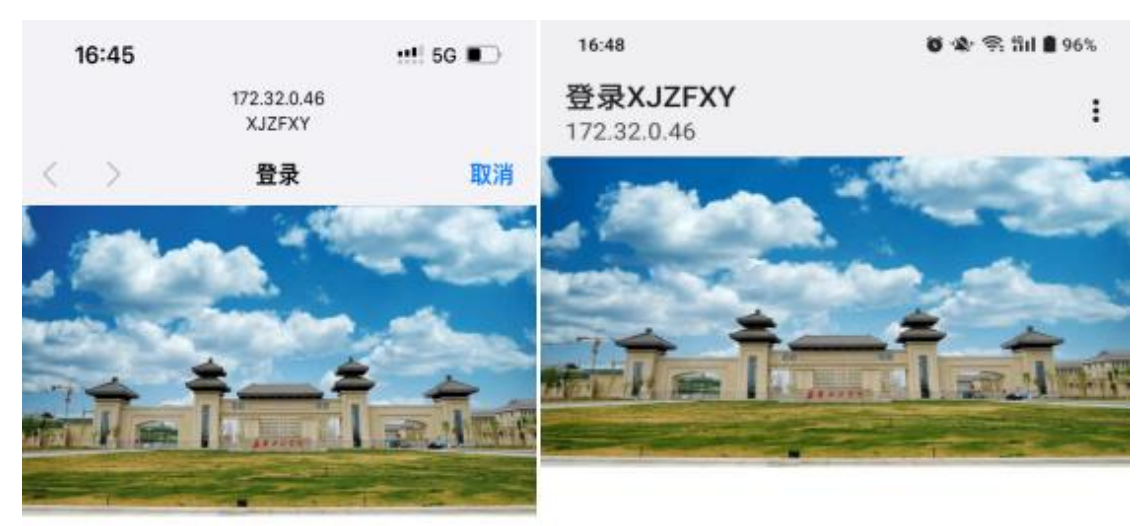

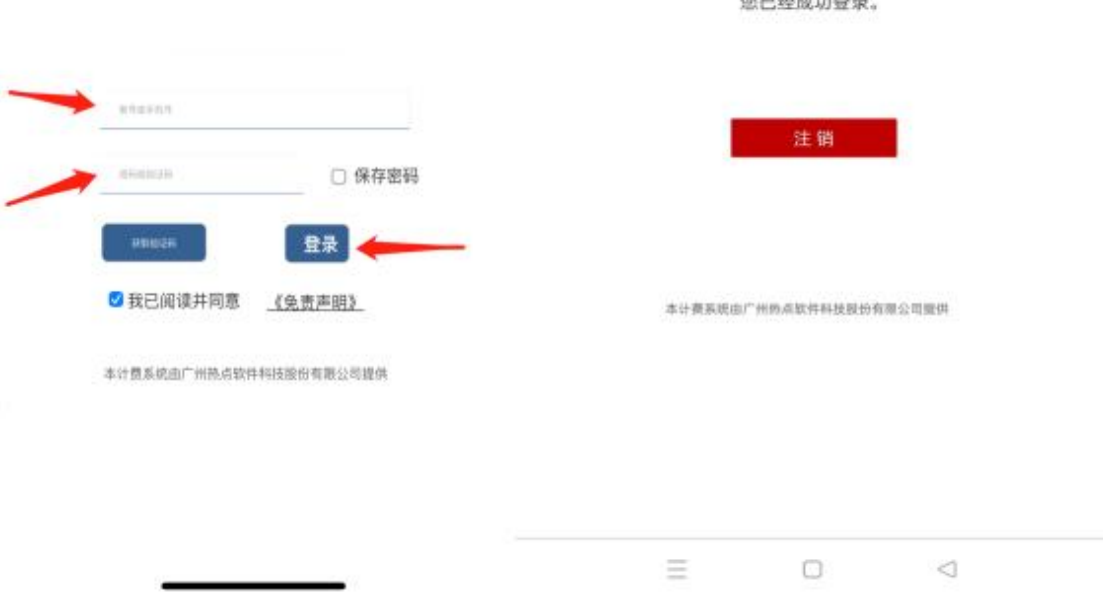

**CONTRACTOR** CONTRACTOR

## 3.登录成功后退出即可,不可点击注销。

## 二、PC端

1、打开电脑连接XJZFXY网络,自动弹出上网认证界面 (如未自动弹出打开浏览器输[入172.32.0.46](https://172.32.0.46)也可进入认证 界面)

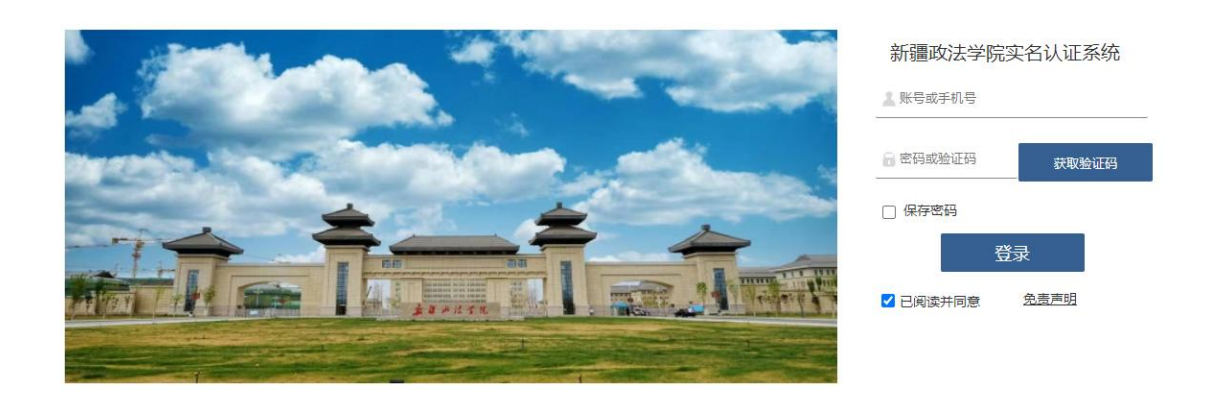

2、进入认证界面后 输入账号和密码,(同今日校园账 号与密码),点击登录。

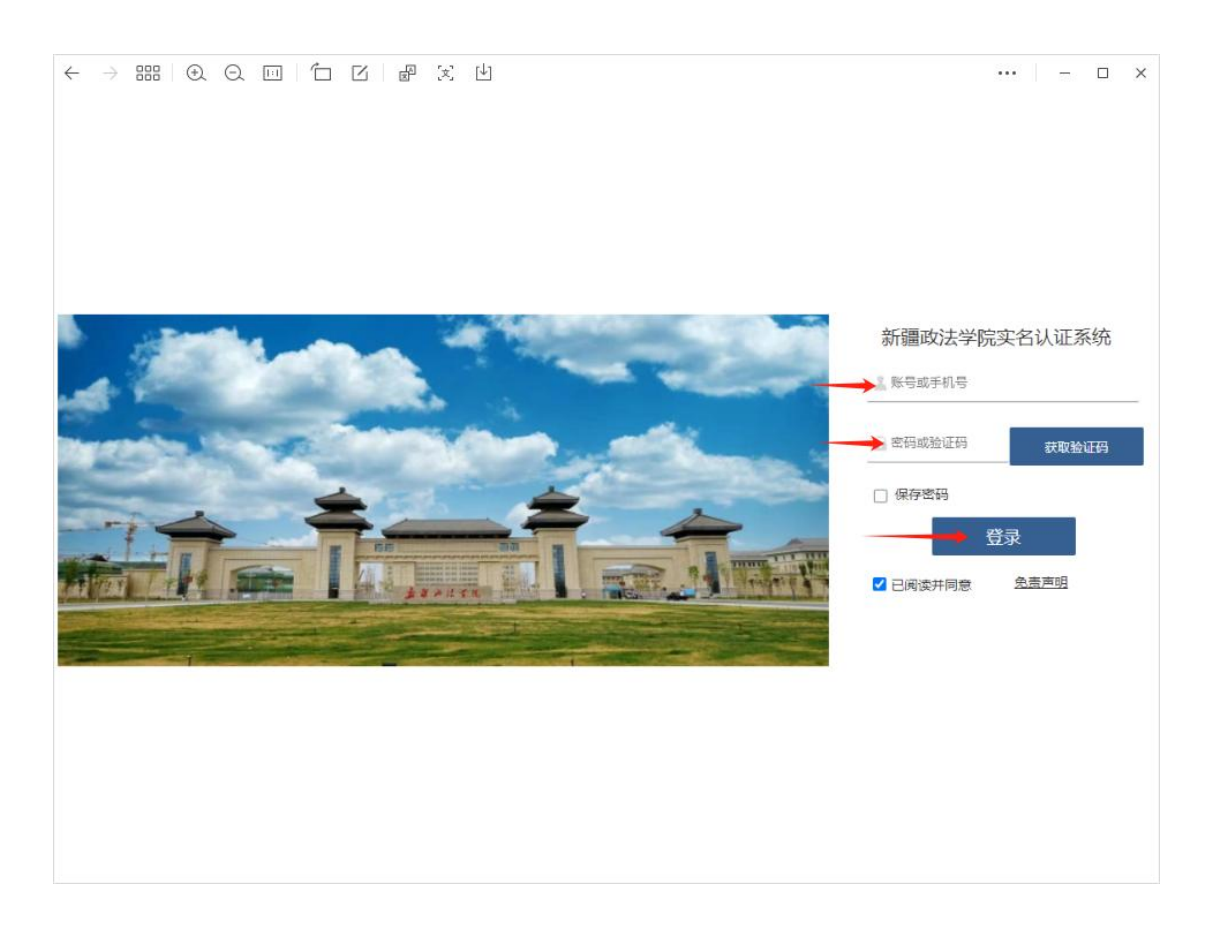

3. 登录成功后退出即可,不可点击注销。

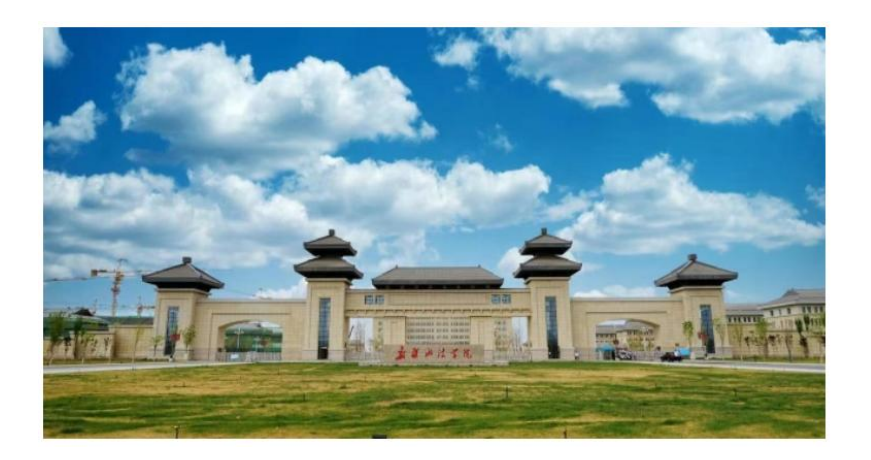

您已经成功登录。

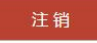

上述账号均已绑定个人实名信息,严禁将账号转借他人 使用,若因此发生任何网络安全问题,由账号所有人自行承 担全部责任。